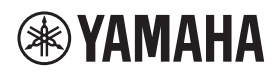

**Microfono da superficie**

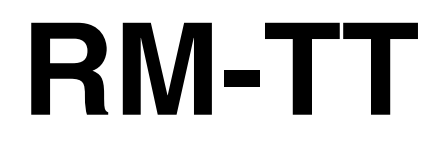

Manuale di riferimento

# **INDICE**

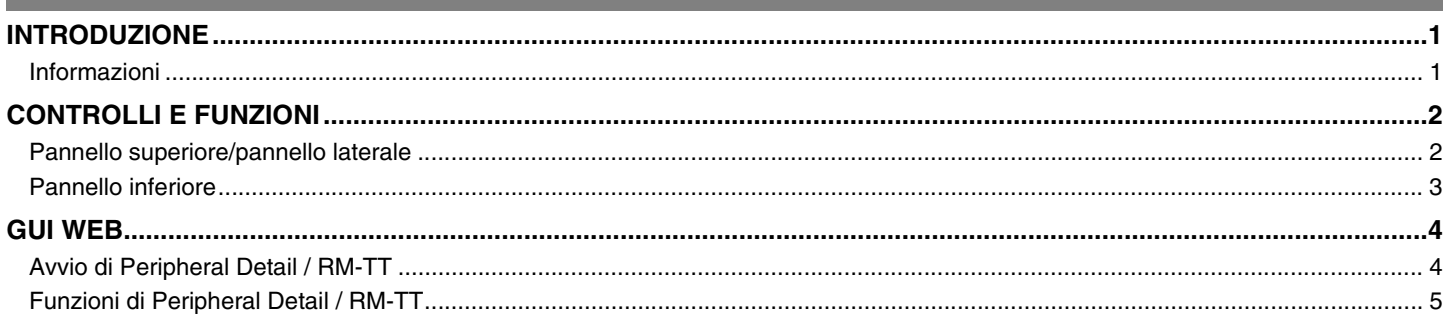

# <span id="page-0-0"></span>**INTRODUZIONE**

Grazie per aver acquistato il microfono da superficie Yamaha RM-TT. Questo documento fornisce informazioni dettagliate sulle funzioni e sulle specifiche, nonché sulla GUI Web del prodotto. Per un uso corretto e sicuro di tale prodotto, leggere prima attentamente questo manuale insieme al Manuale di installazione RM-TT (incluso con il prodotto).

## <span id="page-0-1"></span>**Informazioni**

- Le illustrazioni e le immagini presenti in questo manuale vengono fornite esclusivamente a scopo descrittivo.
- I nomi delle aziende e dei prodotti riportati in questo manuale sono marchi o marchi registrati dei rispettivi proprietari.
- Miglioriamo continuamente il software per i nostri prodotti. È possibile scaricare la versione più recente dal sito Web Yamaha.
- Questo documento si basa sulle specifiche più recenti al momento della pubblicazione. È possibile scaricare la versione più recente dal sito Web Yamaha.
- È vietata la riproduzione totale o parziale di questo manuale senza autorizzazione.

# <span id="page-1-0"></span>**CONTROLLI E FUNZIONI**

## <span id="page-1-1"></span>**Pannello superiore/pannello laterale**

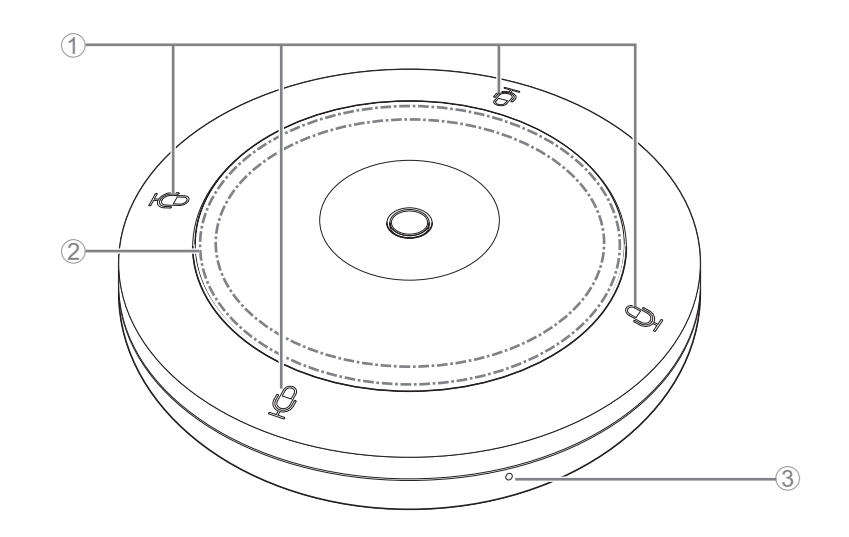

## 1 **Pulsanti/indicatori (Mic)**

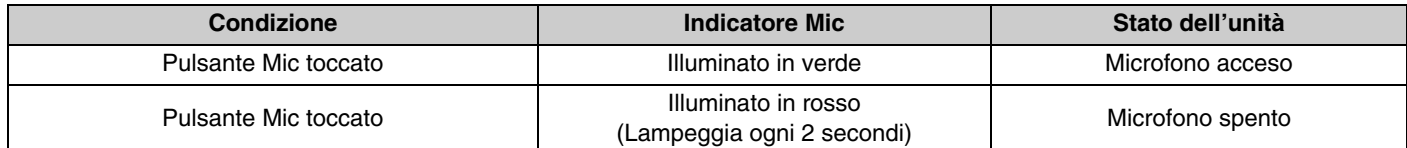

#### 2 **Indicatore STATUS**

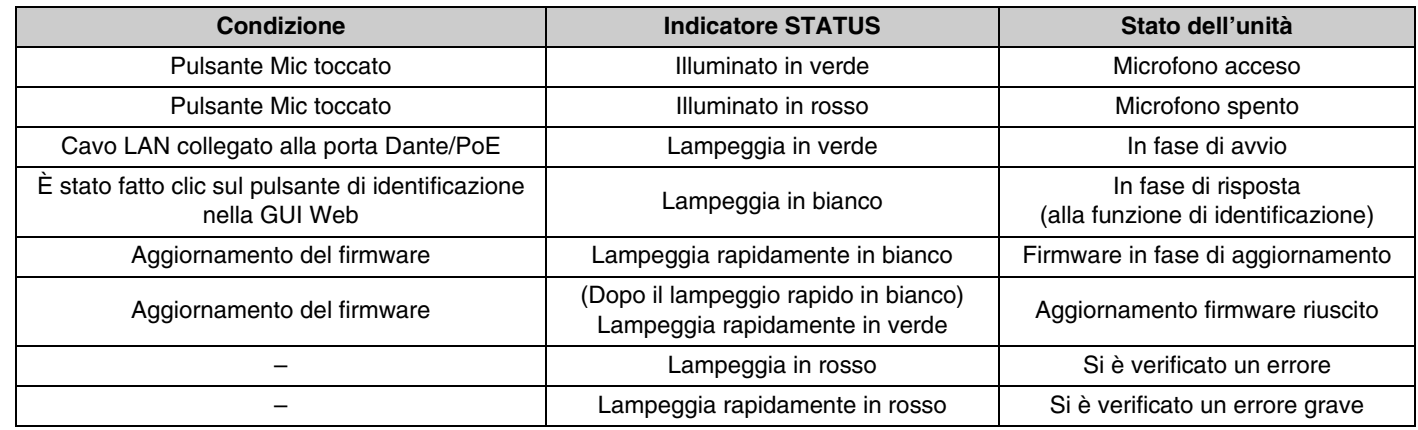

#### 3 **Pulsante RESET**

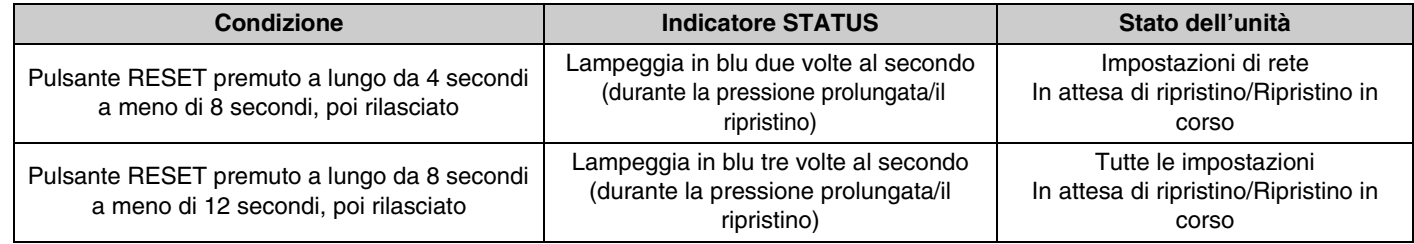

**NOTA:** Utilizzare un oggetto a punta fine come un perno espulsore per premere il pulsante RESET.

<span id="page-2-0"></span>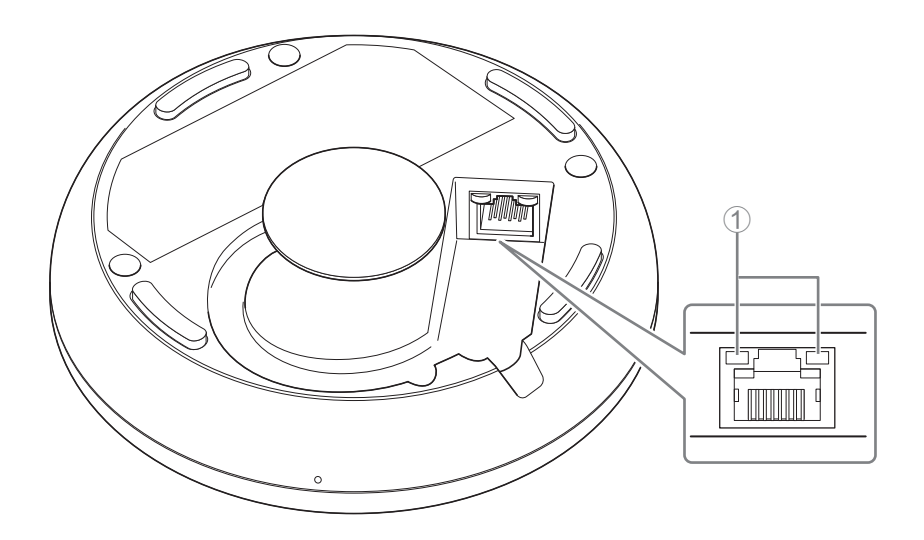

#### 1 **Indicatori della porta di rete (Porta Dante/PoE)**

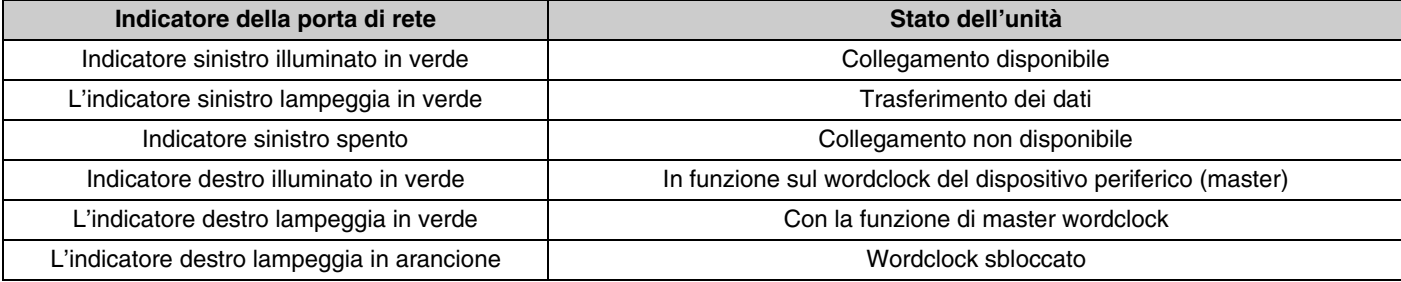

- **AVVISO:** Quando si scollega il cavo LAN dalla porta Dante/PoE, attendere almeno cinque secondi prima di ricollegare il cavo. In caso contrario, potrebbero verificarsi danni o malfunzionamenti.
	- Con una rete Dante, non utilizzare la funzione EEE\* dello switch di rete. Sebbene le impostazioni di consumo elettrico reciproche vengano regolate automaticamente tra gli switch che supportano la funzione EEE, alcuni di questi non eseguono correttamente tale operazione. Di conseguenza, la funzione EEE dello switch potrebbe essere abilitata in modo inappropriato nella rete Dante, peggiorando le prestazioni di sincronizzazione del clock e interrompendo l'audio. Pertanto, tenere presente le indicazioni riportate di seguito.
		- Quando si utilizzano switch gestiti, disattivare la funzione EEE su tutte le porte utilizzate per Dante. Non utilizzare uno switch che non consente la disattivazione della funzione EEE.
		- Quando si utilizzano switch non gestiti, non utilizzare switch che supportano la funzione EEE. In tali switch, la funzione EEE non può essere disattivata.
	- \* Funzione EEE (Energy-Efficient Ethernet): tecnologia che riduce il consumo elettrico dei dispositivi Ethernet durante i periodi di basso traffico di rete; nota anche come Green Ethernet o IEEE802.3az.

## <span id="page-3-0"></span>**GUI WEB**

Utilizzare la GUI web "Peripheral Detail / RM-TT" per controllare/modificare le impostazioni dell'unità.

**IMPORTANTE:** Completare prima la configurazione della soluzione da scrivania ADECIA. Per dettagli, consultare il manuale di riferimento RM-CR.

### <span id="page-3-1"></span>**Avvio di Peripheral Detail / RM-TT**

- *1.* **Accedere alla GUI web "RM-CR Device Manager".**
- *2.* **Fare clic su [SETTINGS] e quindi su [Peripheral].**
- *3.* **Verificare che le informazioni dell'unità appaiano nell'elenco [REGISTRATION SETTINGS], quindi fare clic sul pulsante [VIEW] sotto a [Details].**

Peripheral Detail / RM-TT si avvia.

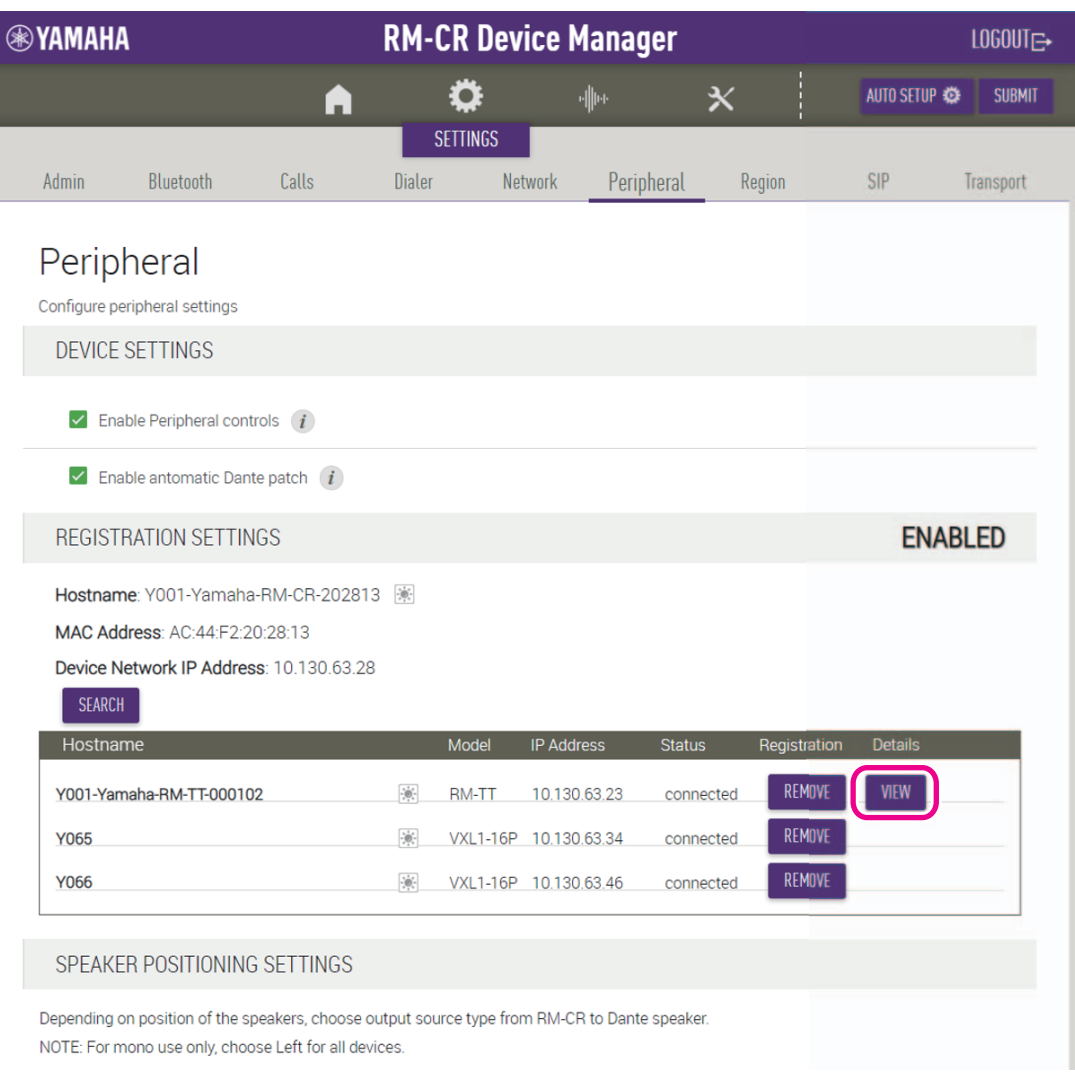

### <span id="page-4-0"></span>**Funzioni di Peripheral Detail / RM-TT**

Le icone/i pulsanti seguenti vengono utilizzati in Peripheral Detail / RM-TT.

 (icona informazioni): Spostare il puntatore su questa icona per visualizzare maggiori informazioni sulla voce. Ĭ

(pulsante di identificazione):Fare clic per far lampeggiare l'indicatore del dispositivo corrispondente.

**IMPORTANTE:** Assicurarsi di fare clic sul pulsante [SUBMIT] dopo aver modificato le impostazioni in Peripheral Detail / RM-TT. Il pulsante [SUBMIT] viene visualizzato sempre nell'angolo in alto a destra della finestra.

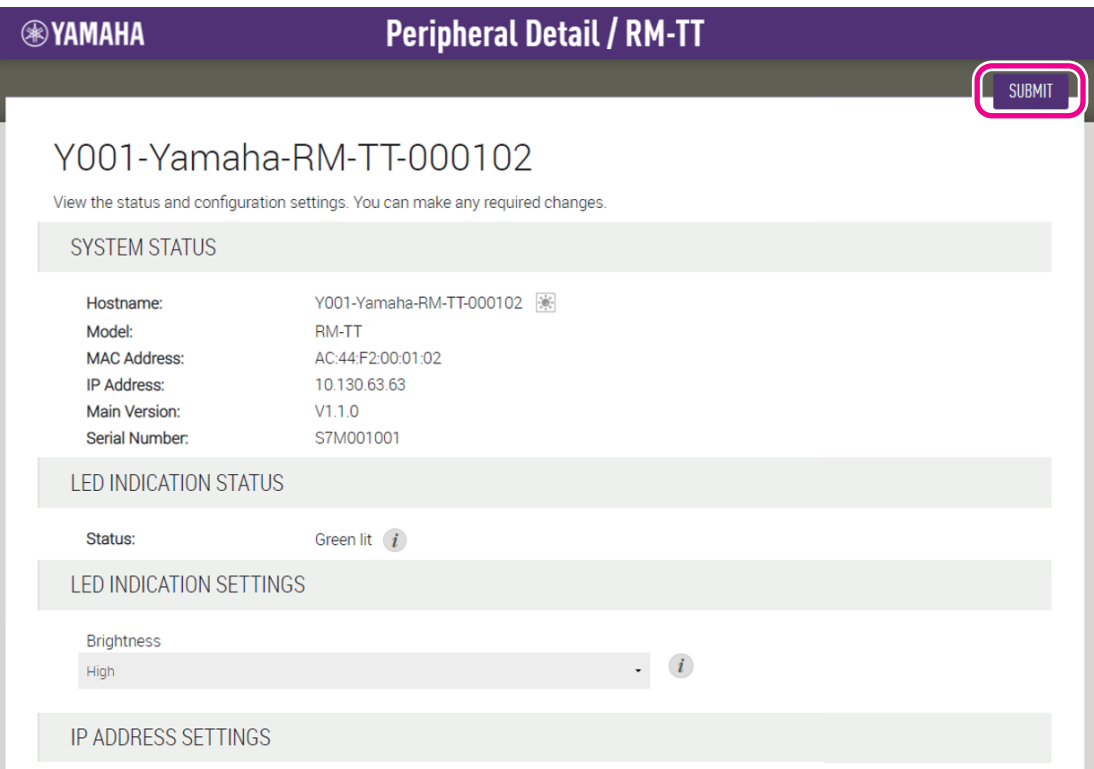

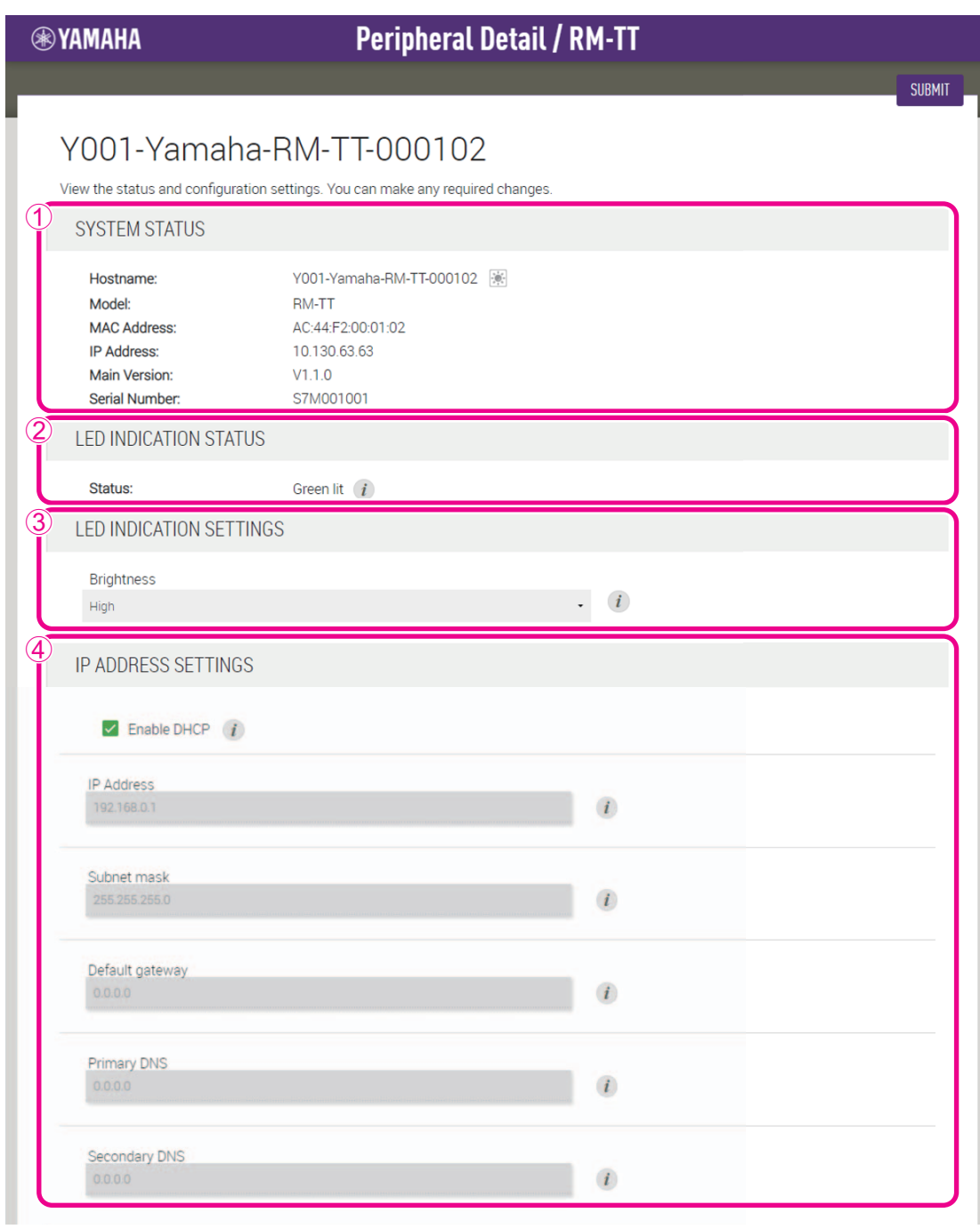

#### 1 **[SYSTEM STATUS]**

Consente di controllare le informazioni di base su questa unità.

#### 2 **[LED INDICATION STATUS]**

Consente di controllare lo stato degli indicatori.

### 3 **[LED INDICATION SETTINGS]**

Consente di controllare/regolare la luminosità degli indicatori.

#### 4 **[IP ADDRESS SETTINGS]**

Consente di selezionare se utilizzare DHCP.

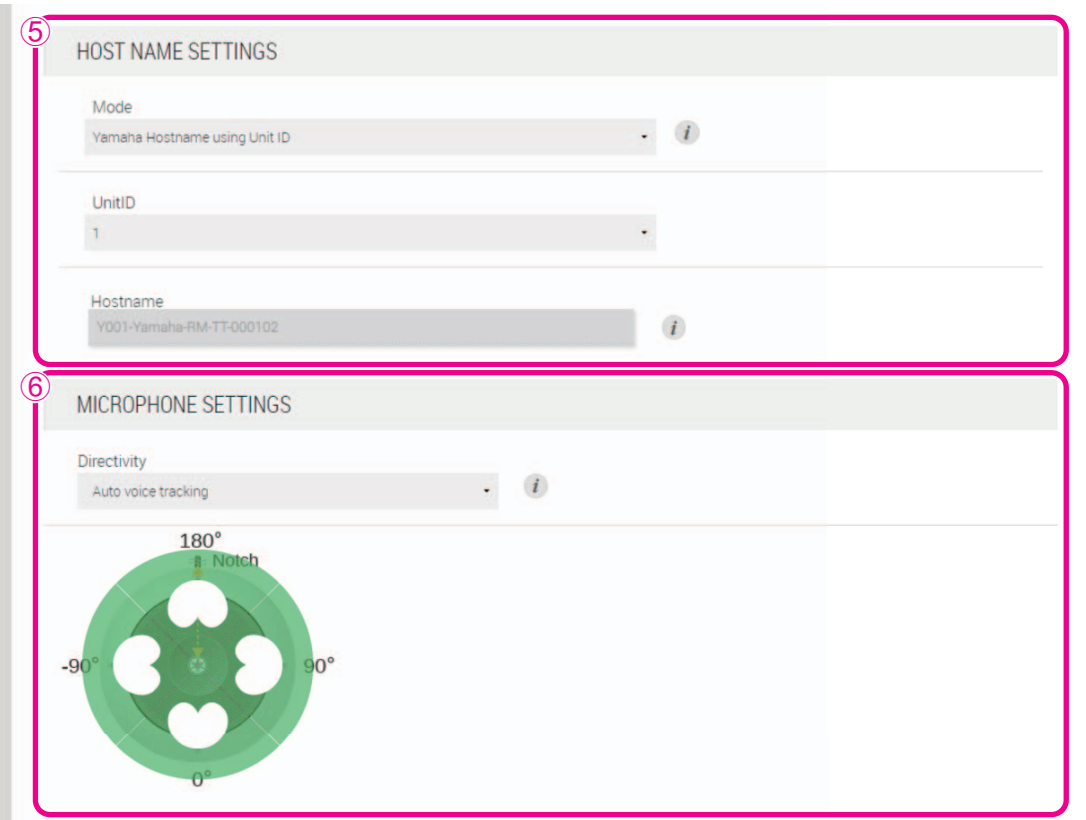

#### 5 **[HOST NAME SETTINGS]**

Consente di selezionare se specificare il nome host di questa unità automaticamente o manualmente.

#### 6 **[MICROPHONE SETTINGS]**

Consente di impostare la direzionalità del microfono su uno dei seguenti valori.

- Auto voice tracking (Rilevamento automatico della voce)
- Cardioid (Cardioide)
- Hypercardioid (Ipercardioide)
- Supercardioid (Supercardioide)
- Omnidirectional (Omnidirezionale)
- Bidirectional (Biderezionale)
- Toroid (Toroide)

**NOTA:** Quando la direzionalità del microfono è impostata su cardioide, ipercardioide o supercardioide, è possibile controllare/modificare le impostazioni di mix automatico.

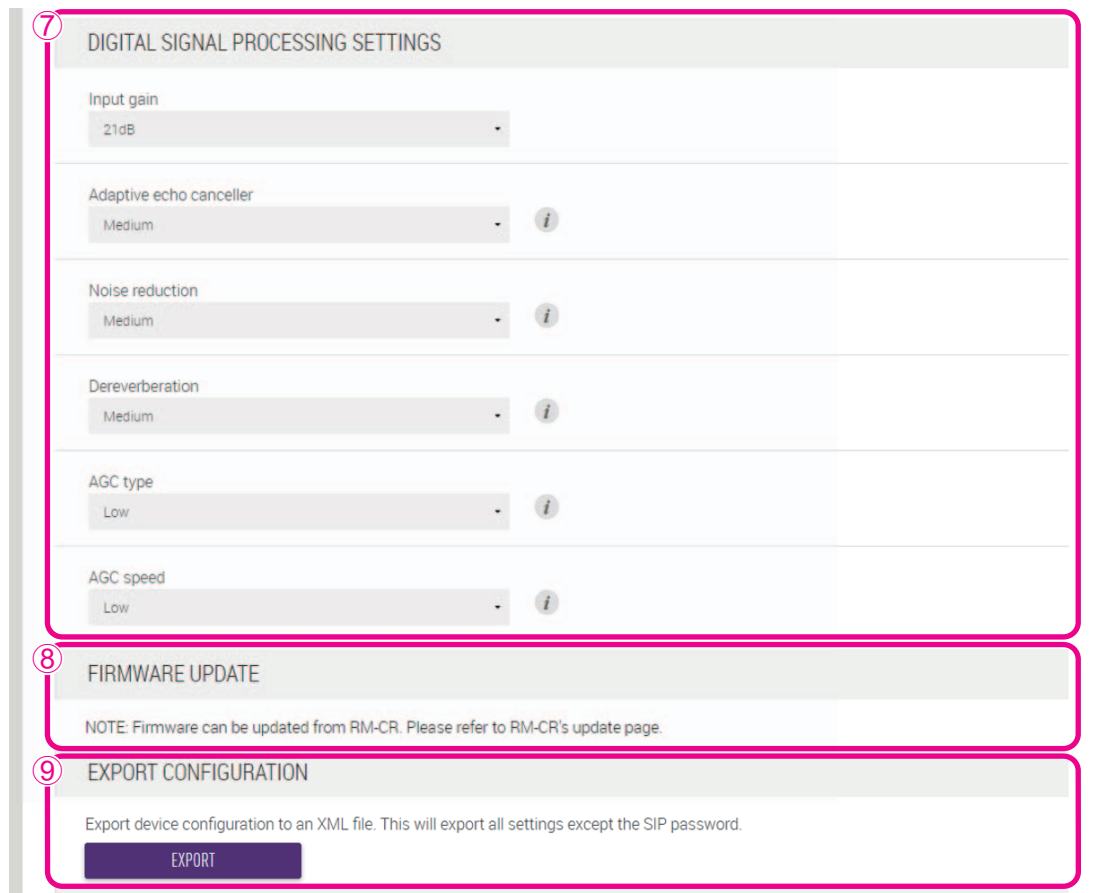

#### 7 **[DIGITAL SIGNAL PROCESSING SETTINGS]**

Consente di controllare/modificare le impostazioni per le funzioni seguenti:

- Input gain (Guadagno di input)
- Adaptive echo canceller (Rimozione adattiva dell'eco)
- Noise reduction (Riduzione dei disturbi)
- Dereverberation (Riverberazione)
- AGC type/speed (Controllo automatico del guadagno (tipo e velocità))

#### 8 **[FIRMWARE UPDATE]**

Consente di aggiornare il firmware dalla finestra [Update] di RM-CR Device Manager. Per dettagli, consultare il manuale di riferimento RM-CR.

#### 9 **[EXPORT CONFIGURATION]**

Consente di esportare le impostazioni di questa unità facendo clic sul pulsante [EXPORT].

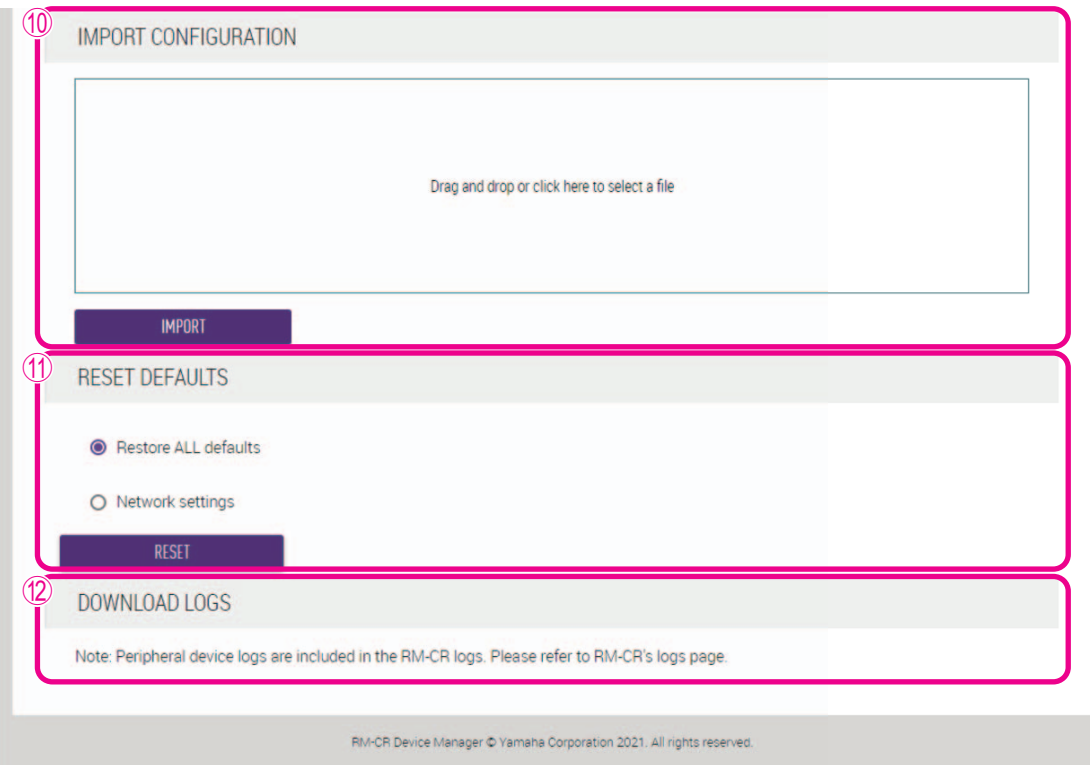

#### 0 **[IMPORT CONFIGURATION]**

Consente di importare le impostazioni in questa unità trascinandole e rilasciandole nella casella, quindi facendo clic sul pulsante [IMPORT].

**NOTA:** Creare il file delle impostazioni da importare modificando quello esportato in  $\circled{9}$ .

#### A **[RESET DEFAULTS]**

Consente di ripristinare delle impostazioni di questa unità facendo clic sul pulsante [RESET].

**IMPORTANTE:** Prima di eseguire questa operazione, assicurarsi di controllare gli elementi da ripristinare.

#### B **[DOWNLOAD LOGS]**

Consente di aggiornare il registro degli scaricamenti dalla finestra [Logs] di RM-CR Device Manager. Per dettagli, consultare il manuale di riferimento RM-CR.